## **Anchor**

Use an Anchor to relate an element to a [note](https://docs.nomagic.com/display/MD190SP1/Note) or [comment](https://docs.nomagic.com/display/MD190SP1/Comment). By default, a newly created Anchor links an element with a note.

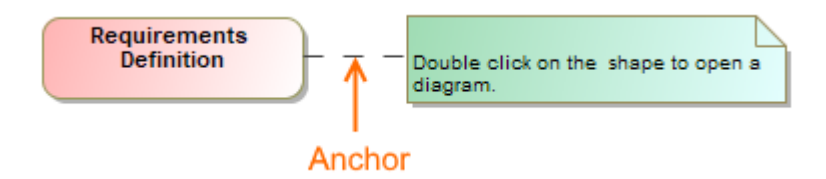

Example of an Anchor relating an Action to a Note.

You can format the anchor symbol properties in the **[Symbol Properties](https://docs.nomagic.com/display/MD190SP1/Symbol+Properties+dialog)** dialog.

## To draw an anchor from a symbol

- 1. On the diagram's pane, select an symbol: class, signal, data type, etc.
- 2. In the smart manipulator toolbar appearing on the side of the symbol, click on the Anchor button.
- 3. If you drag the shadowed Anchor anywhere on the diagram pane, a new note appears anchored to the symbol.
- 4. Or you can click the note or comment to which you want to anchor the element.
- 5. The Anchor is created from the symbol.

To draw an anchor from the diagram pane

- 1. Click on the diagram's pane to create a new anchored note.
- 2. Drag it anywhere on the diagram pane and see a new anchored note appear.
- 3. Now, a new note is anchored to your diagram pane.

## To change an anchor path style

- 1. On the diagram pane, select an anchor and open its shortcut menu.
- 2. Select **Symbol Properties**.
- 3. Select the **Path Style** proeprty, then choose one of the following path style: **Rectilinear**, **Oblique**, or **Bezier**.

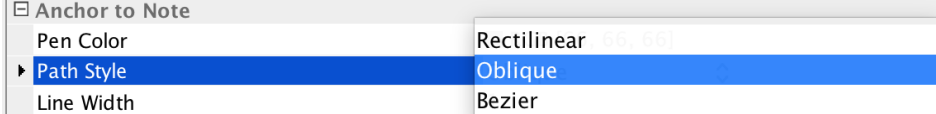

## **Related pages**

- [Model elements](https://docs.nomagic.com/display/MD190SP1/Model+elements)
- [Editing Property Values](https://docs.nomagic.com/display/MD190SP1/Editing+property+values)
- $\bullet$ [Specification window](https://docs.nomagic.com/display/MD190SP1/Specification+window)
- [Note](https://docs.nomagic.com/display/MD190SP1/Note)
- [Comment](https://docs.nomagic.com/display/MD190SP1/Comment)

г

• [Formatting symbols](https://docs.nomagic.com/display/MD190SP1/Formatting+symbols)